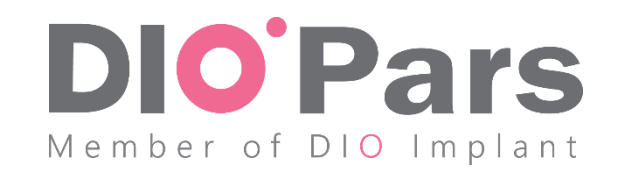

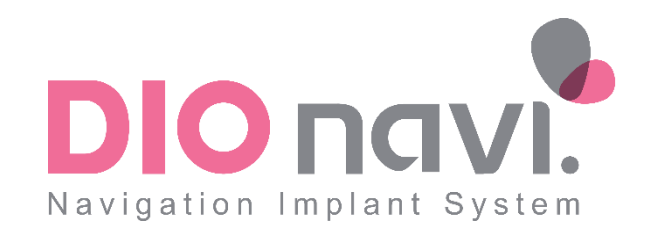

هو رسم کسی ویکیری بسفارسان در سامائه جامع درورگری

مخصوص دندانیزشکان محترم

## سامانه جامع مدیریت دیونوی و نحوه ورود به آن

- یک سامانه اینترنتی است که دندانپزشکانی که دوره DDA را گذرانده اند با ورود به آن سفارشاتی که از روش دیونوی استفاده می شود را ثبت و کلیه مراحل از ثبت سفارش تا انجام جراحی را مشاهده و پیگیری می نمایند.
- با مراجعه به آدرس ir.dionavi.panel و وارد کردن نام کاربری و کلمه عبور که از شرکت دایوپارس دریافت کرده اید وارد سامانه شوید.

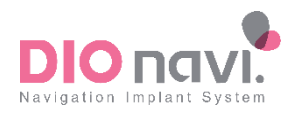

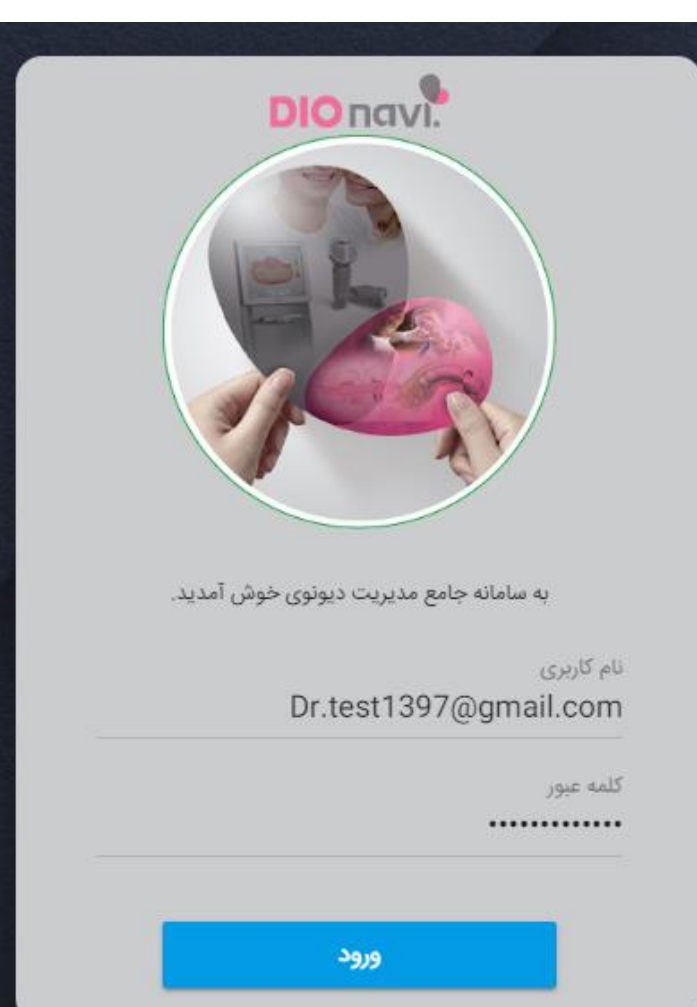

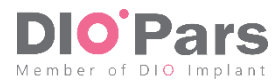

تکمیل فرم سفارش-افزودن بیمار

- پس از ورود به سامانه بر روی گزینه "ثبت سفارش جدید" و سپس گزینه "افزودن بیمار جدید" کلیک نمایید.
	- اطالعات مورد نیاز مربوط به بیمار را وارد نموده و سپس بر روی گزینه "افزودن بیمار" کلیک نمایید.

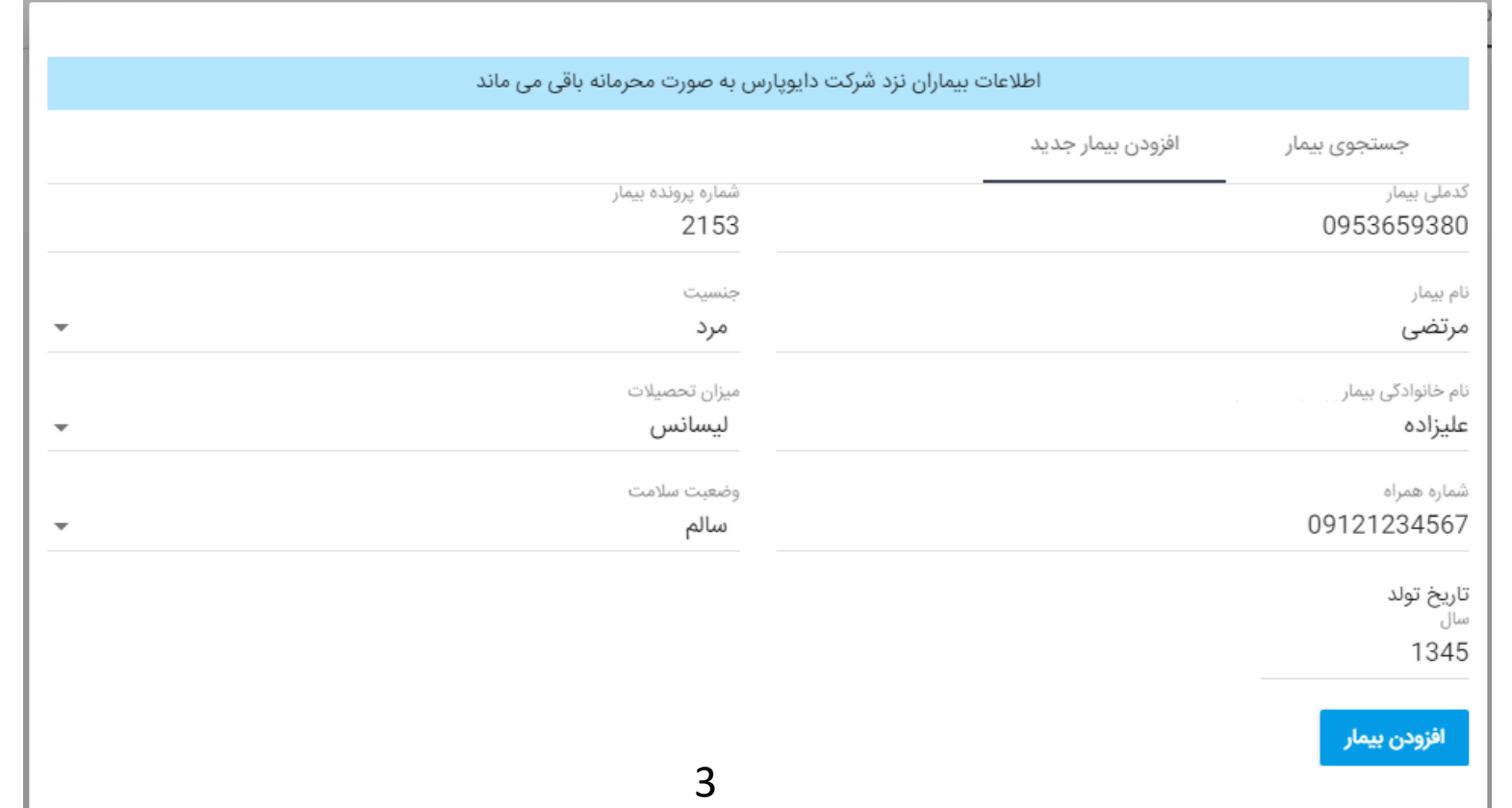

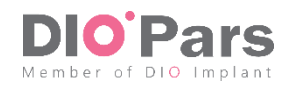

تکمیل فرم سفارش

در قسمتهای مربوطه گروه بیمار، زمان تحویل، نحوه تهیه اسکن سه بعدی و مرکز رادیولوژی مورد نظر را مشخص

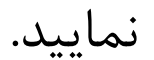

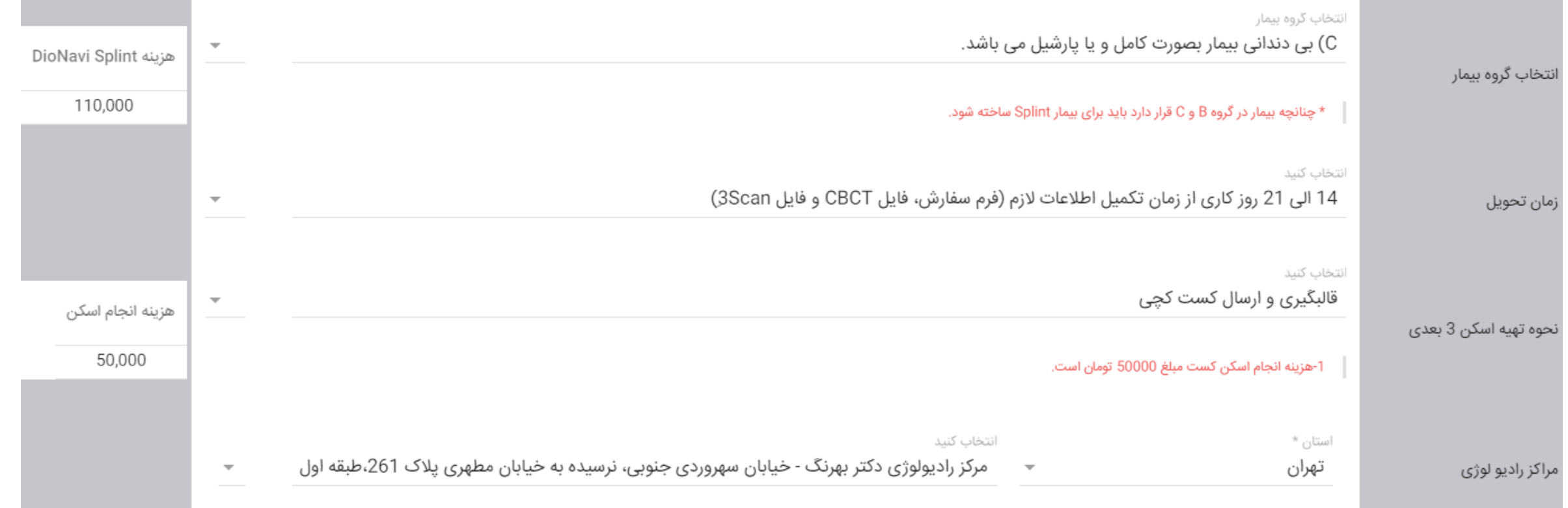

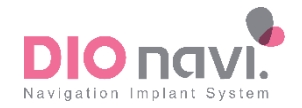

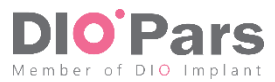

تکمیل فرم سفارش-انتخاب دندان ها و اقالم درخواستی شماره دندان ها و سپس اقالم درخواستی برای هر دندان را انتخاب نمایید. اگر کیس مورد نظر Socket Fresh است آن را مشخص نمایید. با انتخاب هر کدام از اقالم قیمت آن نیز در نوار قیمتی مربوطه نمایش داده می شود. 28 21  $\Box$  $\Box$  $\Box$  $\Box$  $\Box$  $\Box$  $\Box$  $\Box$  $\Box$  $\checkmark$  $\Box$  $\Box$  $\Box$  $\Box$  $\Box$  $\overline{A}$  $\mathbb{R}$  $\overline{A}$  $\mathbb{Q}$  $\mathbb{Z}$  $\beta$  $\bigcap$  $\mathbb{A}$  $\bigcap$  $\overline{A}$  $\bigwedge$  $\lambda$  $\mathbb{Z}$ A A شماره دندان در فک بالا \*فقط شماره دندان هایی که محل قرارگیری فیکسچر هستند انتخاب نمایید. 12 21 22 23 24 25 26 27 18 17 16 15 14 13  $11$ 28 قيمت اقلام(تومان) DIOnavi Surgical Guide 350.000 Temporary Abutment اقلام درخواستی در فک بالا 255,000 **Temporary Crown** 59.000 Fresh Socket 43 31 32 33 34 35 36 38 41  $\Box$  $\Box$  $\Box$  $\Box$  $\Box$  $\Box$  $\Box$  $\Box$  $\checkmark$  $\Box$  $\Box$  $\Box$  $\Box$  $\Box$  $\Box$  $\bigcap$  $\overline{1}$  $\sqrt{ }$  $\mathcal{G}$ 9 8 9 شماره دندان در فک پایین \*فقط شماره دندان هایی که محل قرارگیری فیکسچر هستند انتخاب نمایید.  $\Delta$ <sub>R</sub>  $\Delta$ 7 45 44 43 42 41 31 32 33 34 35 36 37 38 قيمت اقلام(تومان) DIOnavi Surgical Guide 350,000 **Temporary Abutment** اقلام درخواستی در فک پایین 255,000 Temporary Crown  $\overline{O}$ Fresh Socket  $\Box$ 

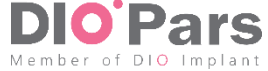

تکمیل فرم سفارش

در بخش طرح درمان، در خصوص طرح درمان کیس مورد نظر توضیح دهید.

نوع مارجین و کاف، و رنگ دندان را در بخش های مربوط مشخص نمایید.

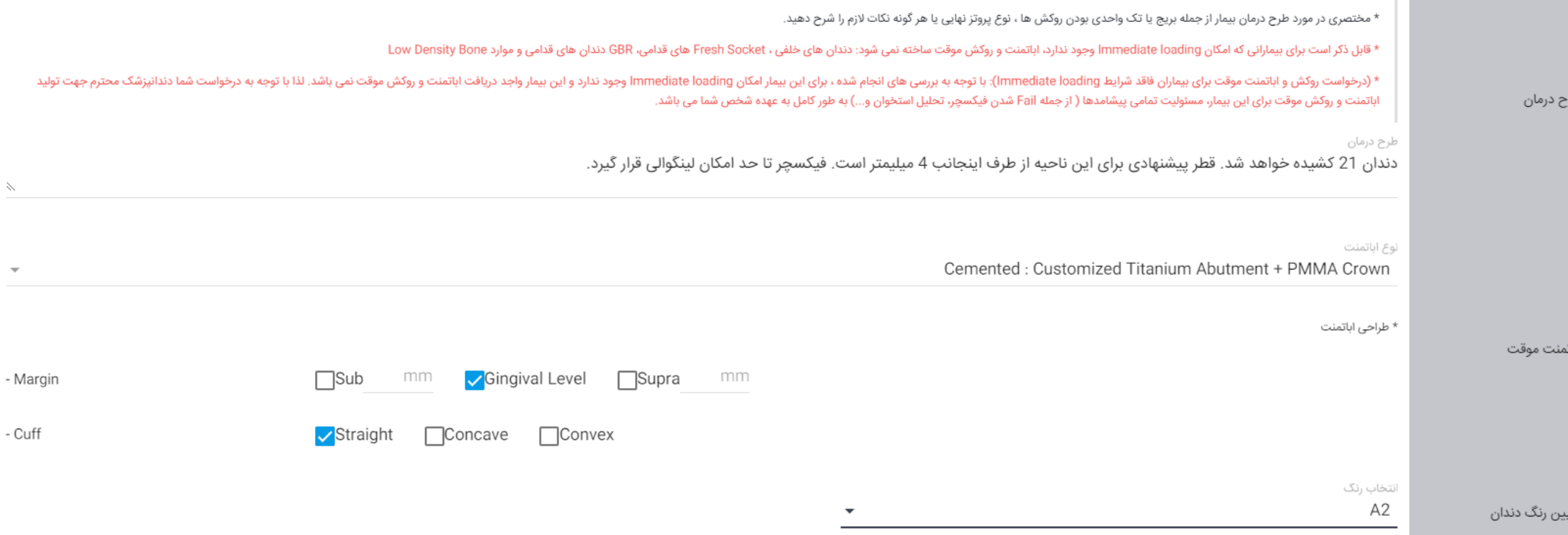

 $\frac{N}{\mu}$ 

rs

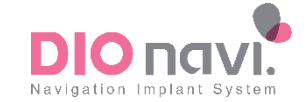

تکمیل فرم سفارش-اعزام سوپروایزر

با توجه به توضیحات ذکر شده در فرم سفارش، در صورتی که درخواست اعزام سوپروایزر در زمان جراحی با هزینه شخصی دارید گزینه مورد نظر را انتخاب نمایید.

درخواست اعزام سويروايزر

توجه 1: شرکت دایوپارس به منظور ارائه خدمات بهتر، اقدام به اعزام سوپروایزر در 2 کیس اول Sinus و Sinus و کیس اول Full به صورت رایگان و الزامی می نماید.

توجه 2: در صورتی که نیاز به حضور سوپروایزر بیش از تعداد ذکر شده با هزینه شخصی دارید این گزینه انمایید. هزینه ارسال با هزینه شخصی 250000 تومان است.

\_\_\_ درخواست اعزام سوپروایزر با هزینه شخصی پزشک

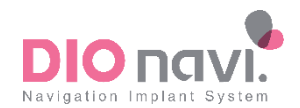

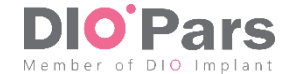

تکمیل فرم سفارش-شرایط همکاری

## پس از مطالعه شرایط همکاری و دستورالعمل سفارش دیونوی و انتخاب تیک مربوط به آن، بر روی گزینه "ثبت سفارش" کلیک نمایید.

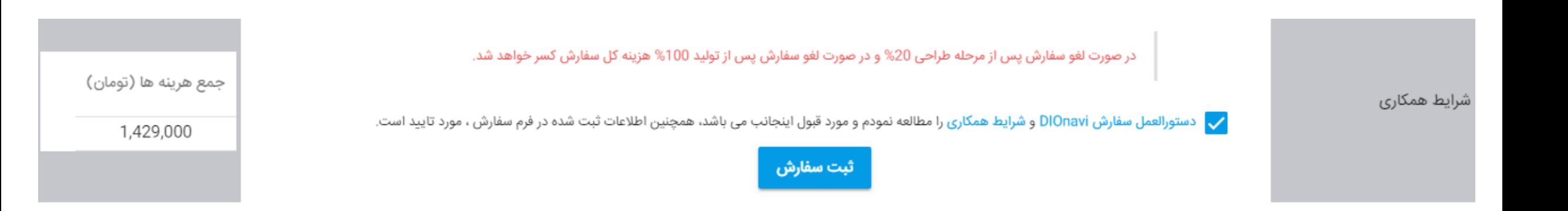

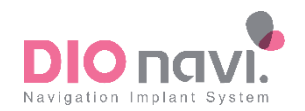

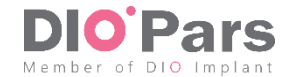

تکمیل فرم سفارش-تایید نهایی

• قبل از تایید سفارش، مواردی را که تعیین نموده اید و جمع مبالغ برای شما نمایش داده می شود. در صورت تایید، بر روی گزینه "مورد تایید می باشد" کلیک و یا آن را اصالح نمایید.

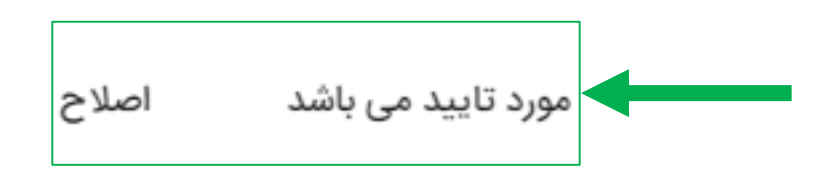

• سپس پیغام ثبت درخواست، بر روی صفحه نمایش داده شده و از طریق پیامک و ایمیل به شما اطالع رسانی خواهد شد.

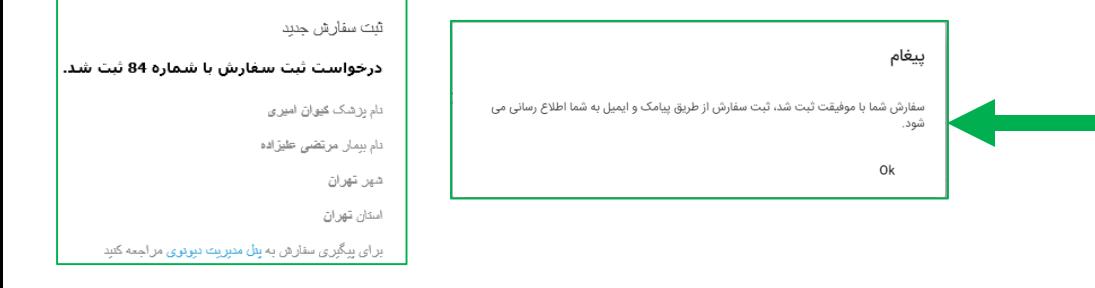

• پس از بررسی سفارش در شرکت دایوپارس و تایید آن، پیغام تایید سفارش از طریق پیامک و ایمیل برای شما ارسال خواهد شد.

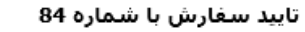

- جناب آقا*ی اسر*کار خانم دکثر **کیوان** امیری
- سفارش شماره 84 با دام بيمار آقاي/خادم مرتضى عليزاده تاييد شد.

منتظر فايل CBCT و (كست) به منظور شروع فرايند طراحي هستيم. يس از تكميل اطلاعات (فايل CBCT و DScan) 3 سفارش شما ظرف مدت حداکثر. 17 روز کاری برای شما ارسال خواهد شد.

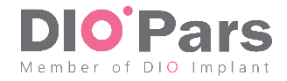

- تایید طراحی توسط دندانپزشک
- پس از طراحی سفارش مورد نظر در شرکت دایوپارس، کد طراحی از طریق پیامک و ایمیل برای دندانپزشک ارسال می گردد.

• پس از دریافت کد طراحی، مجددا با وارد کردن نام کاربری و کلمه عبور وارد سامانه دیونوی به آدرس .شوید panel.dionavi.ir

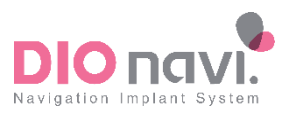

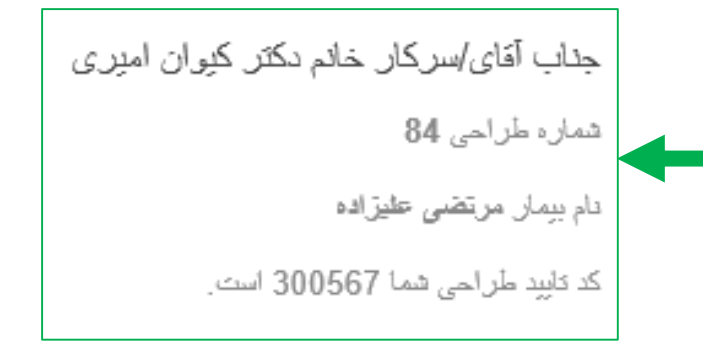

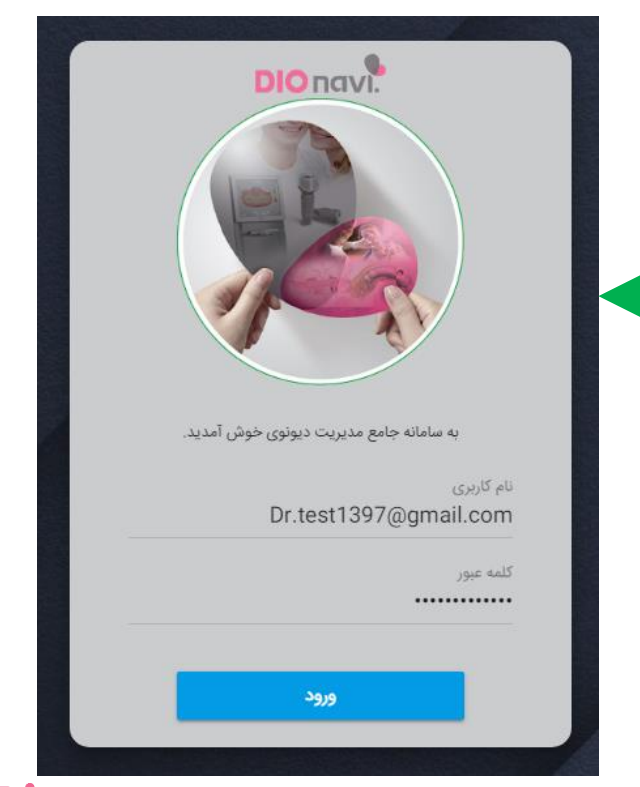

**Pars** 

تایید طراحی توسط دندانپزشک

• پس از ورود به سامانه در قسمت لیست سفارشات، سفارش مورد نظر و یا نام بیمار را جستجو نموده و در سفارش مورد نظر بر روی گزینه "مشاهده" کلیک نمایید.

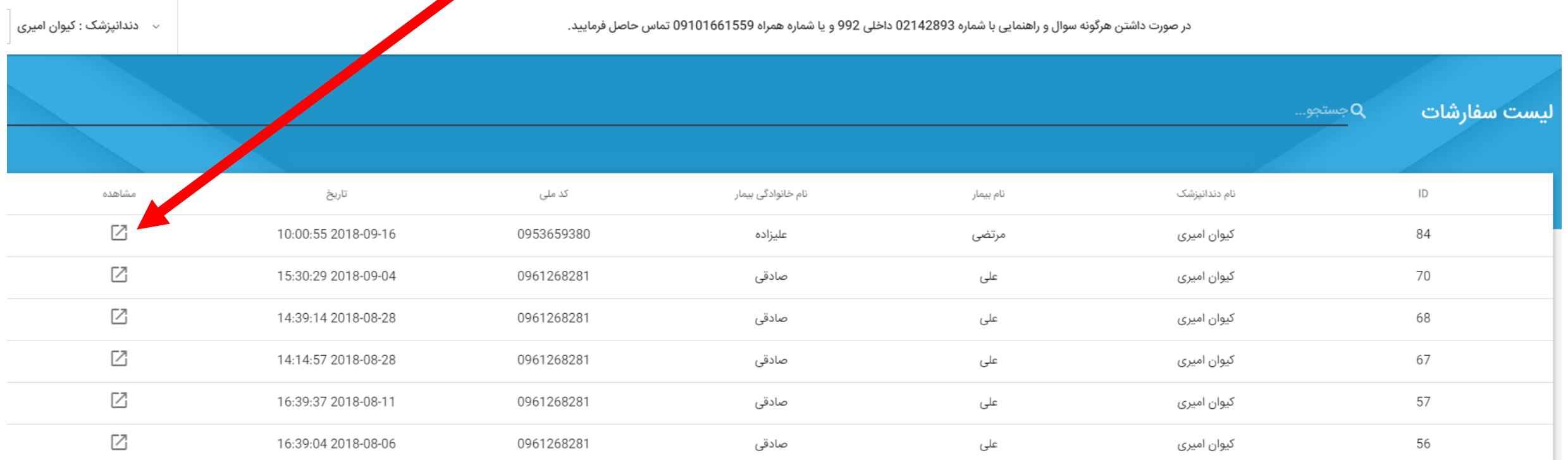

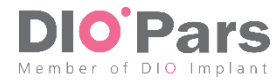

تایید طراحی توسط دندانپزشک

**Vavigation Implant System** 

• در صفحه سفارش مورد نظر )در مرحله طراحی(، قبل از تایید، **حتما** بر روی گزینه "توضیحات" کلیک نموده تا توضیحات نوشته شده توسط طراح را مشاهده نمایید.

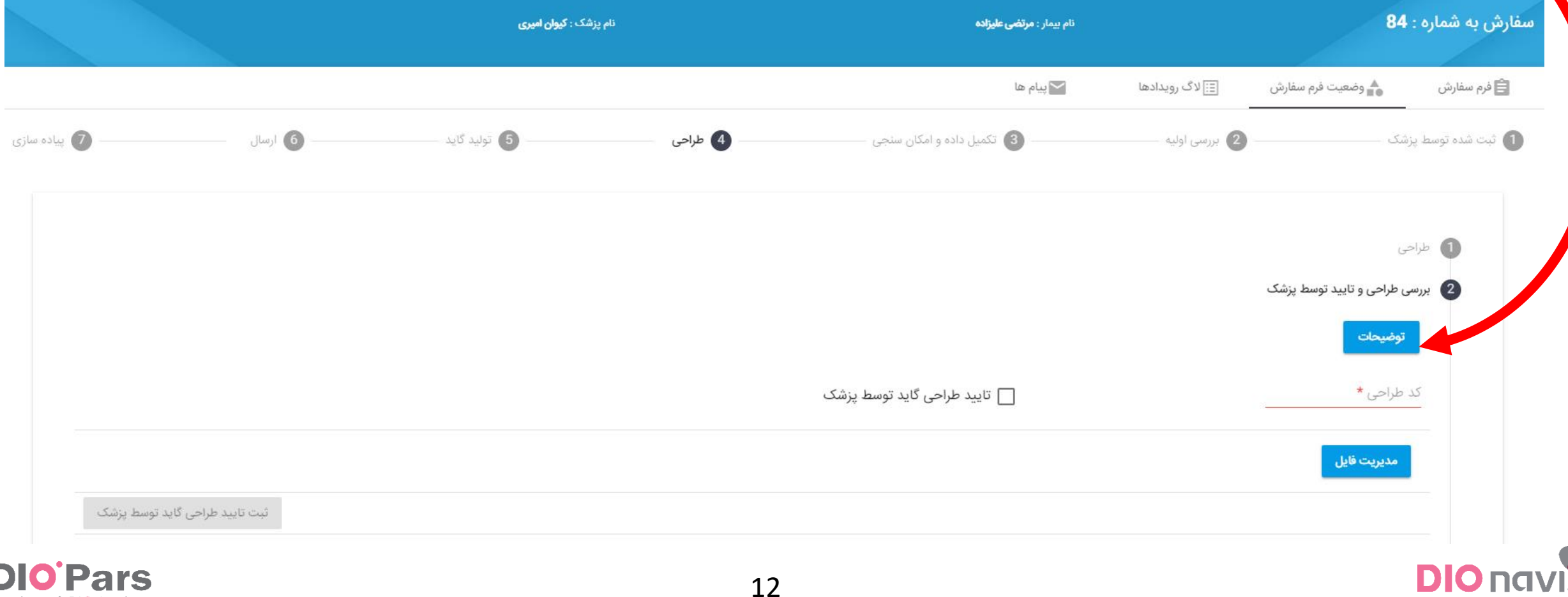

Member of DIO Implant

تایید طراحی توسط دندانپزشک

• در صفحه پیام ها، پس از مطالعه توضیحات طراح، چنانچه توضیح و یا اصالحی درخصوص کیس مورد نظر دارید، آن را در قسمت "پاسخ" تایپ نموده و گزینه "ارسال" را بزنید. به سفارش مورد نظر بازگردید. • سپس با کلیک بر روی گزینه "بازگشت به وضعیت سفارش"

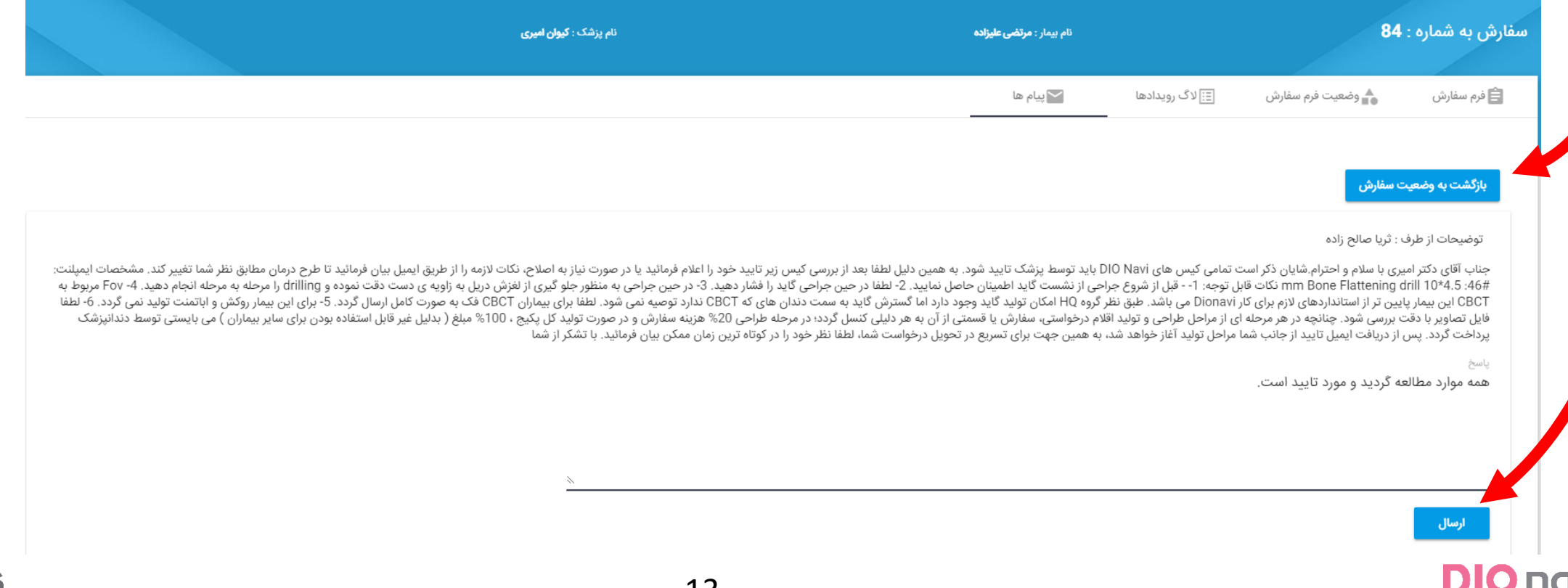

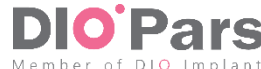

تایید طراحی توسط دندانپزشک

Navigation Implant System

• به منظور مشاهده فایل های طراحی شده، بر روی گزینه "مدیریت فایل" کلیک نمایید.

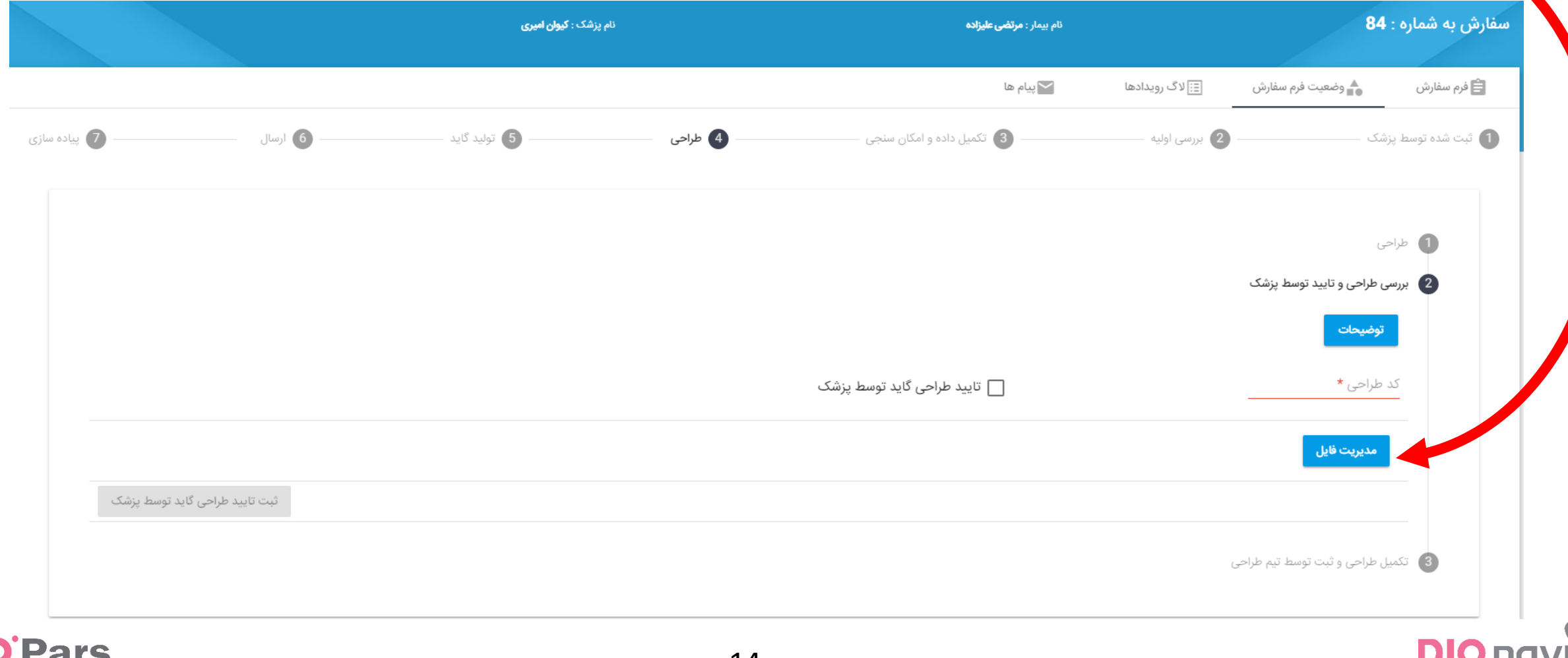

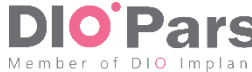

تایید طراحی توسط دندانپزشک • فایل طراحی مورد نظر را انتخاب نموده و بر روی عالمت "دانلود" کلیک نمایید تا دانلود شود. • پس از دانلود فایل، می توانید آن را از محلی که در سیستم شما ذخیره شده است مشاهده نمایید. ، به صفحه سفارش بازگردید. • سپس با کلیک بر روی عالمت گزینه "بازگشت به سفارش"

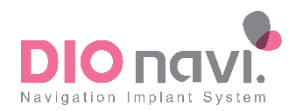

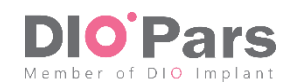

تایید طراحی توسط دندانپزشک • کد طراحی را که دریافت نموده اید در قسمت مربوطه وارد نمایید.

• تیک گزینه "تایید طراحی توسط پزشک" را بزنید. • بر روی گزینه "ثبت تایید طراحی توسط پزشک" کلیک نمایید. سفارش به شماره : 84 ۔<br>نام پزشک : **کیوان امیری** نام بیمار : **مرتضی علیزاده** یبام ها $\blacktriangleright$ ً <mark>⊟</mark> لاگ رویدادها ▲ وضعیت فرم سفارش ■ فرم سفارش ساده سازی  $\sqrt{ }$ 5) تولید گاید  $\frac{1}{4}$  طراحی 3) تکمیل داده و امکان سنجی 2 بررسی اولیه 1) ثبت شده توسط پزشک  $\bigoplus$   $d$ 2 بررسی طراحی و تایید توسط پزشک توضيحات کد طراحی \* 300567 <mark>√</mark> تایید طراحی گاید توسط پزشک مديريت فايل ثبت تایید طراحی گاید توسط پزشک **Pars** 16

Member of DIO Implan

نظرسنجی

- با وارد کردن نام کاربری و کلمه عبور وارد سامانه دیونوی به آدرس ir.dionavi.panel شوید.
- پس از ورود به سامانه در قسمت لیست سفارشات، سفارش مورد نظر و یا نام بیمار را جستجو نمایید. پس از یافتن سفارش مورد نظر بر روی گزینه "مشاهده" کلیک نمایید.
- در صفحه سفارش مورد نظر (در مرحله پیاده سازی)، در بخش"نظرسنجی"، به سوالات نظرسنجی پاسخ دهید.

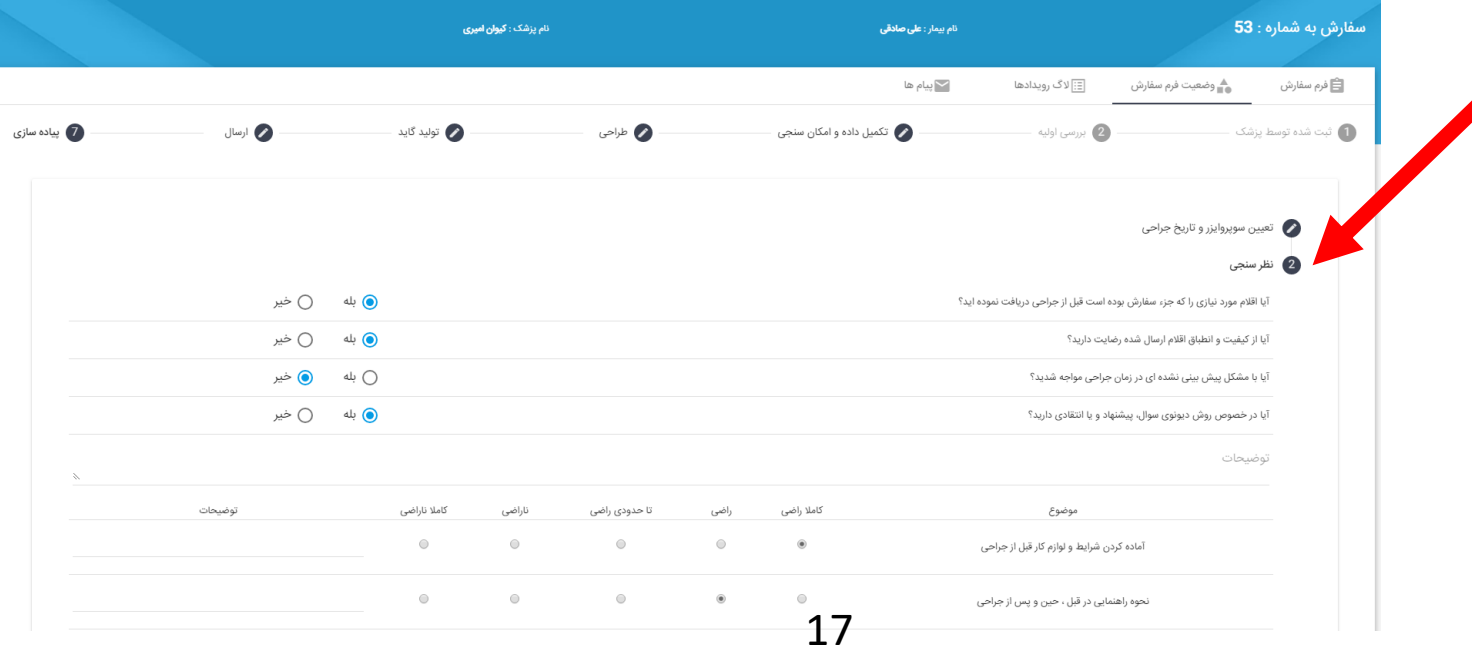

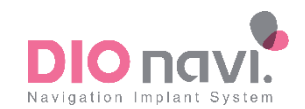

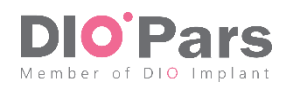

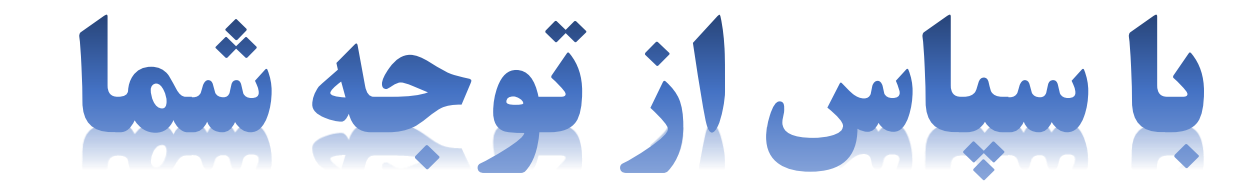

در صورت داشتن سوال با شماره 021-42893 داخلی 999 تماس حاصل فرمایید.

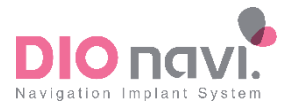

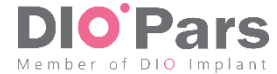